# Konfigurieren der IPv4-Einstellungen auf WAP551- und WAP561-Zugangspunkten J

### Ziel

Eine IP-Adresse kann auf zwei Arten zugewiesen werden: über Dynamic Host Configuration Protocol (DHCP) oder durch manuelles statisches Routing. Standardmäßig fordert der DHCP-Client des WAP551 oder WAP561 automatisch Netzwerkinformationen an. Wenn im Netzwerk kein DHCP-Server vorhanden ist, wird die Standard-IP-Adresse verwendet. Sie können auch eine statische IP-Adresse verwenden. In diesem Fall müssen Sie den DHCP-Client deaktivieren und die IP-Adresse und andere Netzwerkinformationen manuell zuweisen. Sie können die IPv4-Einstellungen so konfigurieren, dass solche Änderungen vorgenommen werden.

In diesem Dokument wird erläutert, wie Sie die IPv4-Einstellungen auf WAP551- und WAP561-Access Points konfigurieren.

## Anwendbare Geräte

WAP551 WAP561

## Softwareversion

·1,0/4,2

## Automatische IPv4-Einstellungen durch Dynamic Host Configuration Protocol (DHCP)

Schritt 1: Melden Sie sich beim Webkonfigurationsprogramm an, und wählen Sie LAN > VLAN and IPv4 Settings aus. Die Seite VLAN und IPv4 Address wird geöffnet:

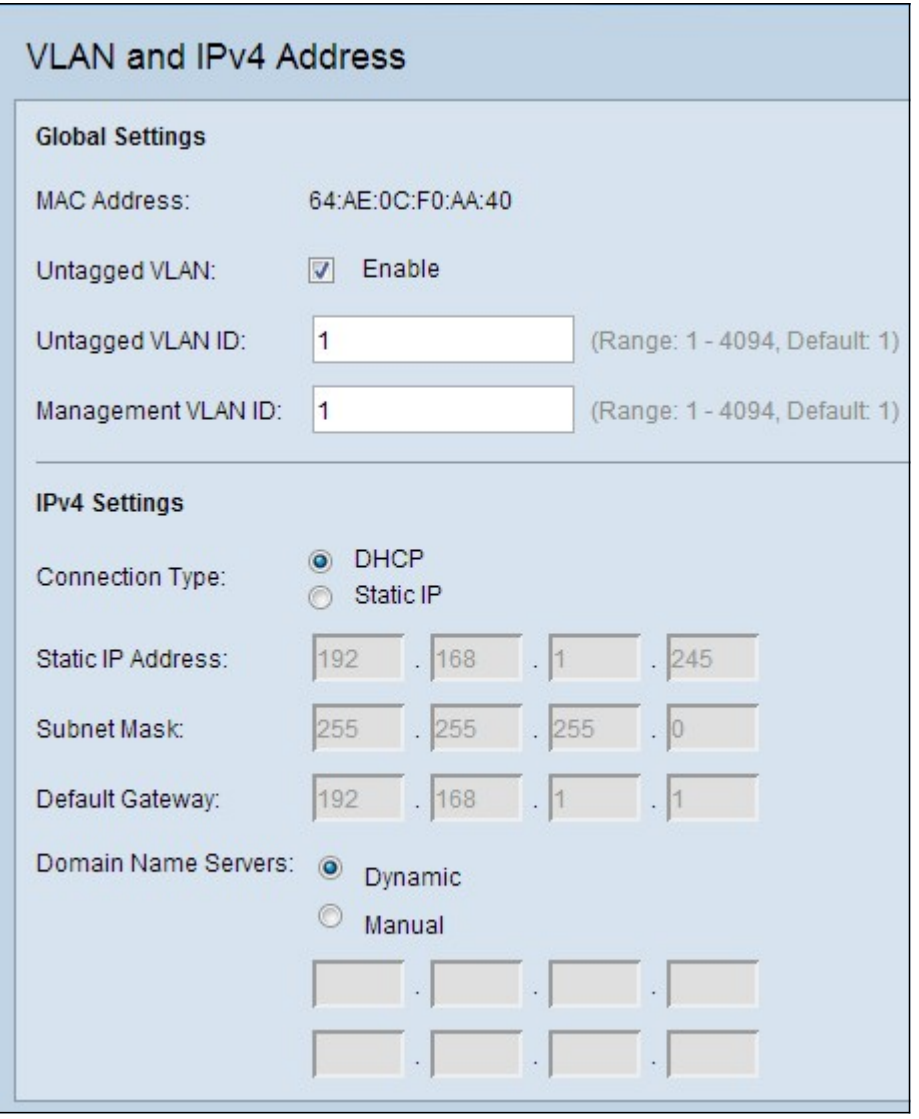

Schritt 2: Klicken Sie unter IPv4 Settings auf das DHCP-Optionsfeld im Feld Verbindungstyp . Dadurch kann das Wireless Application Protocol (WAP) automatisch Werte für die Felder Local IP Address (Lokale IP-Adresse), Subnetzmaske (Subnetzmaske) und Default Gateway (Standard-Gateway) vom DHCP-Server abrufen.

Schritt 3: Klicken Sie im Feld Domain Name Servers auf das gewünschte Optionsfeld.

·Dynamic (Dynamisch) - Ermitteln von primären und sekundären DNS-Serveradressen von einem DHCP-Server im LAN.

·Manual (Manuell) - Um manuell eine oder mehrere DNS-Serveradressen zu konfigurieren. Geben Sie in die folgenden Textfelder bis zu zwei IP-Adressen ein. Die zweite Adresse ist optional.

Schritt 4: Klicken Sie auf Speichern, um die Einstellungen zu speichern.

#### Statische IPv4-Einstellungen

Hinweis: Wenn Sie die oben genannte DHCP-Konfiguration vorgenommen haben, konfigurieren Sie die unten beschriebene manuelle Konfiguration nicht. Es wird nur eine dieser Konfigurationen benötigt.

Schritt 1: Melden Sie sich beim Webkonfigurationsprogramm an, und wählen Sie LAN >

VLAN and IPv4 Settings aus. Die Seite VLAN und IPv4 Address wird geöffnet:

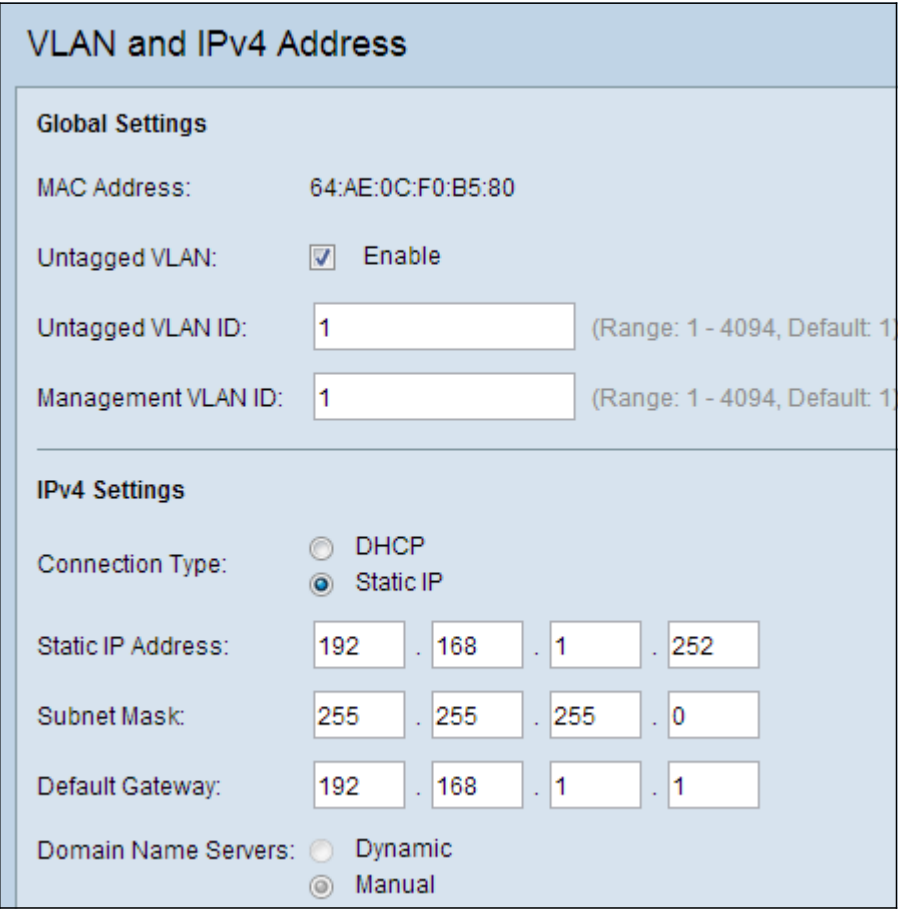

Schritt 2: Klicken Sie unter IPv4-Einstellungen im Feld Verbindungstyp auf Statische IP. Dazu müssen Sie dem Access Point manuell eine IP-Adresse zuweisen.

Schritt 3: Geben Sie eine IP-Adresse für den Access Point in das Feld Statische IP-Adresse ein. Diese IP-Adresse sollte für dieses Netzwerk eindeutig sein.

Schritt 4: Geben Sie die Subnetzmaske des Netzwerks in das Feld Subnetzmaske ein. Die Standardmaske ist 255.255.255.0.

Schritt 5: Geben Sie die IP-Adresse des Standardgateways in das Feld Standard-Gateway ein. Das Standard-Gateway ist der Router, der ein Netzwerk mit einem externen Netzwerk wie dem Internet verbindet. Wenn die Ziel-IP-Adresse eines Pakets nicht bekannt ist, wird es in der Regel an das Standard-Gateway gesendet.

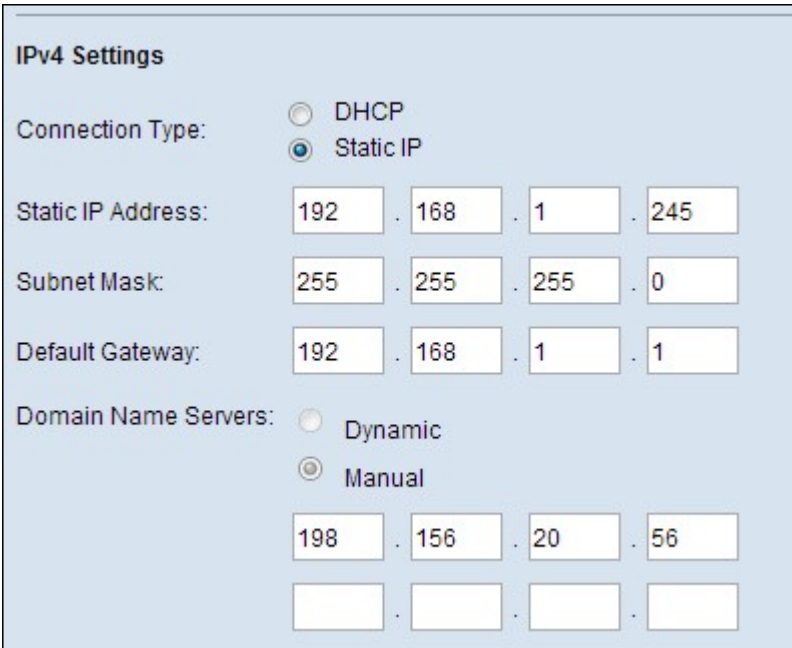

Schritt 6: Geben Sie die IP-Adresse des DNS-Servers (Domain Name System) in die Felder Domain Name Servers (Domänennamenserver) manuell ein. Diese Adresse wird in der Regel vom Internetdienstanbieter (ISP) bereitgestellt. Die zweite IP-Adresse des DNS-Servers ist optional.

Schritt 7: Klicken Sie auf Speichern, um die Einstellungen zu speichern.